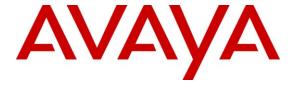

#### Avaya Solution & Interoperability Test Lab

# **Application Notes for Servion iAssist Call Survey Manager** with Avaya Voice Portal – Issue 1.0

#### **Abstract**

These Application Notes describe the configuration steps required to integrate the Servion iAssist Call Survey Manager with Avaya Voice Portal. iAssist Call Survey Manager is a performance and quality assurance application that allows customers (or subscribers) to provide feedback about their call center or product experience. iAssist Call Survey Manager is used to create, add, preview, modify, and remove surveys.

Information in these Application Notes has been obtained through Dev*Connect* compliance testing and additional technical discussions. Testing was conducted via the Dev*Connect* Program at the Avaya Solution and Interoperability Test Lab.

#### 1. Introduction

These Application Notes describe the configuration steps required to integrate the Servion iAssist Call Survey Manager with Avaya Voice Portal. iAssist Call Survey Manager is a performance and quality assurance application that allows customers (or subscribers) to provide feedback about their call center or product experience. iAssist Call Survey Manager is used to create, add, preview, modify, and remove surveys.

iAssist Call Survey Manager (CSM) allows callers to participate in an automated survey on Avaya Voice Portal. Surveys can be created and assigned dynamically and survey reports can be captured and analyzed. This helps the organization improve quality, customer and employee satisfaction.

CSM provides flexibility in questionnaire design, storage of caller responses in a database, and generation of reports for easy analysis of the survey. CSM allows the creation and design of questionnaires with as many questions as desired. The sequencing of the questions may be dynamic based on the caller's previous answer selection. Typical surveys cover caller experience on their interaction with agents and product feedback. Reports can be captured and analyzed.

Another Servion related solution is described in [6], *Application Notes for Servion iAssist Call Back Manager with Avaya Voice Portal*.

#### 1.1. Interoperability Compliance Testing

Interoperability compliance testing included feature and serviceability testing. The feature testing focused on the following functionality:

- Routing incoming calls to Avaya Voice Portal and running iAssist CSM.
- The ability of the caller to complete the survey successfully.
- Verifying the correct response to invalid entries by the caller.
- Generating a survey report with the caller's responses.

The serviceability testing focused on verifying the ability of the iAssist Admin server and Voice Portal to recover from adverse conditions, such as power failures and disconnecting cables to the IP network.

#### 1.2. Support

For technical support on the iAssist Call Survey Manager, contact Servion via phone, email, or internet.

Phone: (609) 987-0044
Email: usa@servion.com

• Web: <a href="http://www.servion.com">http://www.servion.com</a>

#### 1.3. Reference Configuration

**Figure 1** illustrates the configuration used for testing. In this configuration, Avaya Voice Portal interfaces with Avaya Aura<sup>TM</sup> Communication Manager via H.323. The application server hosted the iAssist CSM application. The Servion iAssist Admin server contained the Microsoft SQL database and was also used to configure the iAssist CSM application.

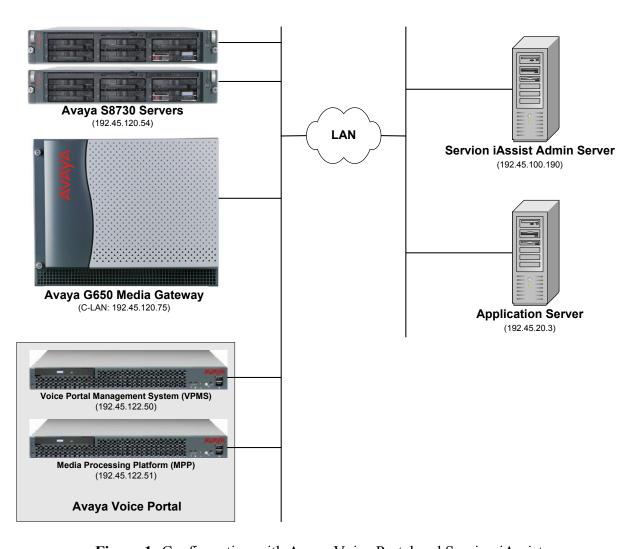

Figure 1: Configuration with Avaya Voice Portal and Servion iAssist

## 1.4. Equipment and Software Validated

The following equipment and software were used for the sample configuration:

| Equipment                                                                                                    | Software                                                                                                |
|----------------------------------------------------------------------------------------------------|----------------------------------------------------------------------------------------------------|
| Avaya Voice Portal                                                                                                    | 5.0.0.0.4602                                                                                            |
| Avaya S8730 Servers with a G650 Media Gateway                                                                                                    | Avaya Aura <sup>TM</sup> Communication Manager 5.2 (R015x.02.0.947.3) with Service Pack 1 (Patch 17294) |
| <ul> <li>Servion iAssist Call Survey Manager</li> <li>Microsoft Windows 2003 Server with IIS</li> <li>Microsoft .NET Framework 3.5 with Service Pack 1</li> <li>Microsoft SQL Server 2005</li> </ul> | 1.0                                                                                                    |
| Application Server running on Microsoft Windows XP Professional                                                                                                    |                                                                                                    |
| <ul> <li>Apache Tomcat</li> <li>Java Development Kit</li> <li>Avaya Dialog Designer WebLM<br/>License Server</li> </ul>                                                                              | 5.5.27<br>JDK 1.5.0_16<br>4.1                                                                           |

# 2. Configure Avaya Aura<sup>TM</sup> Communication Manager

This section provides the procedures for configuring Communication Manager via the System Access Terminal (SAT). The procedures include the following areas:

- Administer H.323 Stations for Avaya Voice Portal
- Administer Hunt Groups for Avaya Voice Portal Ports
- Administer Agent IDs for Avaya Voice Portal Ports
- Administer Call Vectoring to Route Calls to Voice Portal

#### 2.1. Administer H.323 Stations for Avaya Voice Portal

This section describes the configuration of H.323 stations for Avaya Voice Portal. This configuration also requires a C-LAN and Media Processor board for IP communication and the administration of a Network Region and IP Codec Set. This configuration is outside the scope of these application notes, but the reader may refer to [1] and [2] for additional information. In addition, special application SA8874 – Call Status Messages for 7434ND IP Softphone is required for this solution.

From the System Access Terminal (SAT), add an H.323 station for Voice Portal. In the station form, set the **Type** to 7434ND, provide a descriptive **Name**, set the **Security Code**, and set the **IP Softphone** field to 'y'. Repeat this step for each Avaya Voice Portal port. The **duplicate station** command may be used as an alternative to add more stations.

```
add station 23801
                                                                Page 1 of
                                      STATION
                                          Lock Messages? n
Security Code: XXXXX
                                                                         BCC: 0
Extension: 23801
     Type: 7434ND
                                                                           TN: 1
                                        Coverage Path 1:
     Port: IP
                                                                           COR: 1
     Name: VP 192.45.122.50
                                                                           cos: 1
                                      Coverage Path 2:
                                       Hunt-to Station:
STATION OPTIONS
            Time of Day Lock Table:
Loss Group: 2 Personalized Ringing Pattern: 1
Data Module? n Message Lord Rule
                                           Time of Day Lock Table:
                                                  Message Lamp Ext: 23801
         Display Module? y
        Display Language: english
                                                   Coverage Module? n
          Survivable COR: internal
                                                Media Complex Ext:
   Survivable Trunk Dest? y
                                                      IP SoftPhone? y
                                                 IP Video Softphone? n
```

#### 2.2. Administer Hunt Groups

This section provides the Hunt Group configuration for the Avaya Voice Portal ports.

The Voice Portal ports, configured as H.323 stations, will automatically log into Hunt Group 251 configured below. Provide a descriptive name and set the **Group Extension** field to a valid extension. Enable the **ACD**, **Queue**, and **Vector** options. This hunt group will be specified in the **Agent LoginIDs** configured in Section 2.3.

```
add hunt-group 251
                                                                   1 of
                                                            Page
                                 HUNT GROUP
           Group Number: 251
                                                          ACD? y
             Group Name: Voice Portal Ports
                                                        Queue? y
        Group Extension: 76002
                                                       Vector? y
             Group Type: ucd-mia
                     TN: 1
                               MM Early Answer? n
Local Agent Preference? n
                    COR: 1
          Security Code:
ISDN/SIP Caller Display:
            Queue Limit: unlimited
Calls Warning Threshold: Port:
 Time Warning Threshold:
                              Port:
```

On Page 2 of the Hunt Group form, enable the **Skill** and **AAS** options. The **AAS** option will allow the Voice Portal ports to automatically log into the hunt group via the **Agent LoginIDs**.

```
2 of
add hunt-group 251
                                                                 Page
                                    HUNT GROUP
                     Skill? y
                       kill? y Expected Call Handling Time (sec): 180

AAS? y Service Level Target (% in sec): 80 in 20
                 Measured: internal Service Objective (sec): 20
     Supervisor Extension:
                                           Service Level Supervisor? n
      Controlling Adjunct: none
        VuStats Objective:
Timed ACW Interval (sec):
                                              Dynamic Queue Position? n
  Multiple Call Handling: none
Interruptible Aux Threshold: none
                                  Redirect on No Answer (rings):
                                                 Redirect to VDN:
                    Forced Entry of Stroke Counts or Call Work Codes? n
```

#### 2.3. Administer Agent IDs

This section provides the Agent Login IDs for the Avaya Voice Portal ports.

Add an **Agent LoginID** for each Voice Portal port. The **AAS** option is enabled and the **Port Extension** is set to the extension of the H.323 stations corresponding to each Voice Portal port. Repeat this configuration for each H.323 station corresponding to a Voice Portal port. In this configuration, agent login IDs 73801 to 73808 were created.

```
add agent-loginID 73801
                                                               Page 1 of
                                  AGENT LOGINID
                Login ID: 73801
                                                                   AAS? y
                    Name: VP Port 1
                                                                 AUDIX? n
                                                        LWC Reception: spe
                      TN: 1
                                  LWC Reception: sp
LWC Log External Calls? n
AUDIX Name for Messaging:
                     COR: 1
           Coverage Path:
           Security Code:
          Port Extension: 23801 LoginID for ISDN/SIP Display? n
                                                          Auto Answer: station
                                                   MIA Across Skills: system
                                            ACW Agent Considered Idle: system
                                            Aux Work Reason Code Type: system
                                             Logout Reason Code Type: system
                       Maximum time agent in ACW before logout (sec): system
                                            Forced Agent Logout Time:
    WARNING: Agent must log in again before changes take effect
```

On Page 2 of the **Agent LoginID** form, set the skill number (**SN**) to hunt group 251, which is the hunt group (skill) that the Voice Portal ports will log into.

| add agent-loginID 73801     |             | Page 2 of 2              |
|-----------------------------|-------------|--------------------------|
| AGENT LOGINID               |             |                          |
| Direct Agent Skill:         |             | Service Objective? n     |
| Call Handling Preference: s | kill-level  | Local Call Preference? n |
|                             |             |                          |
| SN RL SL SN                 | RL SL SN    | RL SL SN RL SL           |
| <b>1: 251 1</b> 16:         | 31:         | 46:                      |
| 2: 17:                      | 32:         | 47:                      |
| 3: 18:                      | 33:         | 48:                      |
| 4: 19:                      | 34:         | 49:                      |
| 5: 20:                      | 35 <b>:</b> | 50:                      |
| 6: 21:                      | 36:         | 51:                      |
| 7: 22:                      | 37:         | 52:                      |
| 8: 23:                      | 38:         | 53:                      |
| 9: 24:                      | 39:         | 54:                      |
| 10: 25:                     | 40:         | 55 <b>:</b>              |
| 11: 26:                     | 41:         | 56:                      |
| 12: 27:                     | 42:         | 57 <b>:</b>              |
| 13: 28:                     | 43:         | 58:                      |
| 14: 29:                     | 44:         | 59:                      |
| 15: 30:                     | 45:         | 60:                      |

#### 2.4. Administer Call Vectoring

This section describes the procedures for configuring call vectoring so that incoming calls will be routed to Avaya Voice Portal, which in turn will run the iAssist CSM application.

Configure the **Vector Directory Number** (VDN) that will handle incoming customer calls. This VDN invokes a vector that will route the call to the iAssist CSM application on Avaya Voice Portal. In this example, VDN 70001 and vector 71 were used.

```
add vdn 70001
                                                                    1 of
                                                             Page
                            VECTOR DIRECTORY NUMBER
                             Extension: 70001
                                 Name*: iAssist CSM
                          Destination: Vector Number
                                                             71
                  Attendant Vectoring? n
                 Meet-me Conferencing? n
                    Allow VDN Override? n
                                  COR: 1
                                   TN*: 1
                             Measured: both
       Acceptable Service Level (sec): 20
              Service Objective (sec): 20
        VDN of Origin Annc. Extension*:
                            1st Skill*:
                            2nd Skill*:
                            3rd Skill*:
* Follows VDN Override Rules
```

Vector 71 configured below routes the call to Voice Portal (i.e., hunt group 251).

```
change vector 71

CALL VECTOR

Number: 70

Name: iAssist CSM

Multimedia? n

Basic? y

EAS? y

G3V4 Enhanced? y

ANI/II-Digits? y

ASAI Routing? y

Prompting? y

LAI? y

G3V4 Adv Route? y

CINFO? y

BSR? y

Holidays? n

Variables? y

3.0 Enhanced? y

O1 wait-time

O2 queue-to

O3 stop

O4
```

## 3. Configure Avaya Voice Portal

This section covers the administration of Avaya Voice Portal. The following Voice Portal configuration steps will be covered:

- Configuring an H.323 VoIP Connection
- Configuring iAssist CSM Application
- Starting the MPP server

Avaya Voice Portal is configured via the Voice Portal Management System (VPMS) web interface. To access the web interface, enter http://<ip-addr>/VoicePortal as the URL in an internet browser, where <ip-addr> is the IP address of the VPMS. Log in using the Administrator user role. The screen shown below is displayed.

**Note:** All of the screens in this section are shown after the Voice Portal had been configured. Save the screen parameters as you configure Avaya Voice Portal.

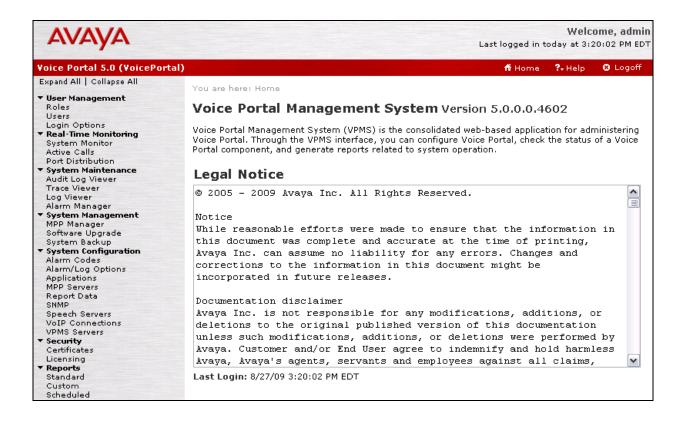

#### 3.1. Configure an H.323 VolP Connection

To configure an H.323 connection, navigate to the **VoIP Connections** page and then click on the **H.323** tab. In the H.323 tab shown below, set the **Gatekeeper Address** to the IP address of the C-LAN in the G650 Media Gateway and the **Gatekeeper Port** to 1719. Next, configure the stations for Voice Portal, which map to the 7434ND stations configured in Communication Manager. In addition, set the **Password** for the stations and set the **Station Type** to *Inbound and Outbound*.

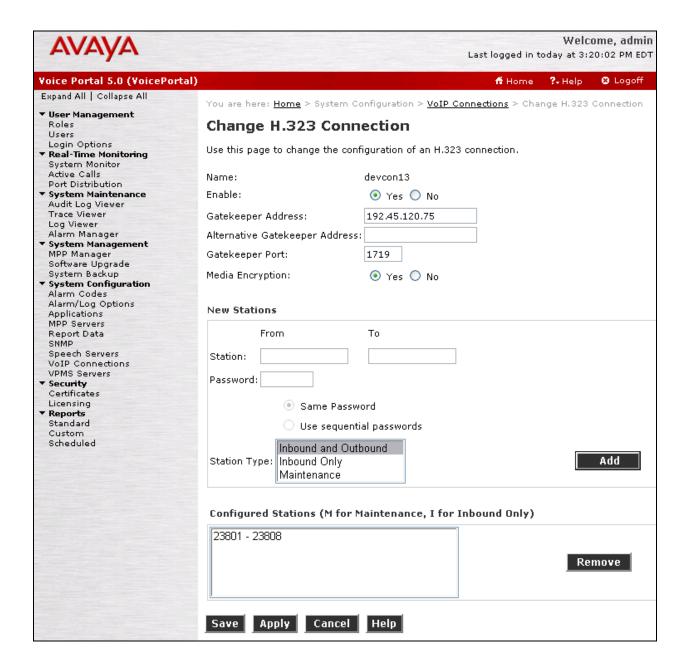

#### 3.2. Configure the iAssist CSM Application

In the **Applications** page, add a Voice Portal application that runs the iAssist CSM application. Configure the application as shown below.

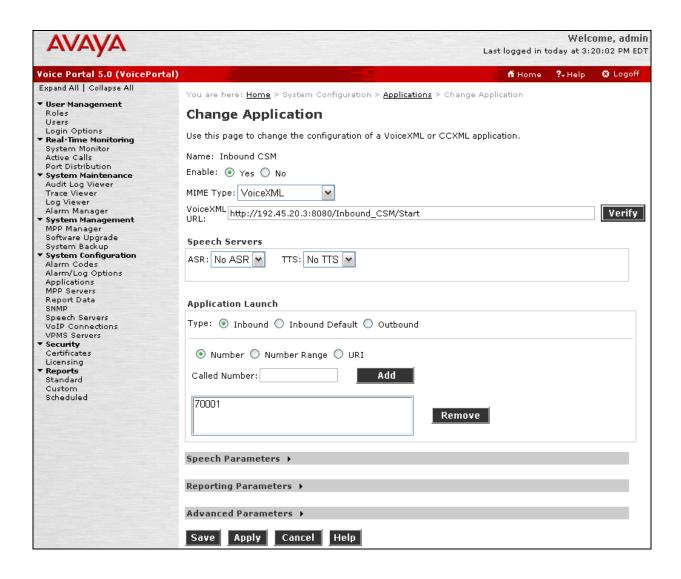

#### 3.3. Start the MPP Server

Start the MPP server from the **MPP Manager** page shown below. Select the MPP and then click the **Start** button. After the MPP is started, the **Mode** of the MPP should be *Online* and the **State** should be *Running*.

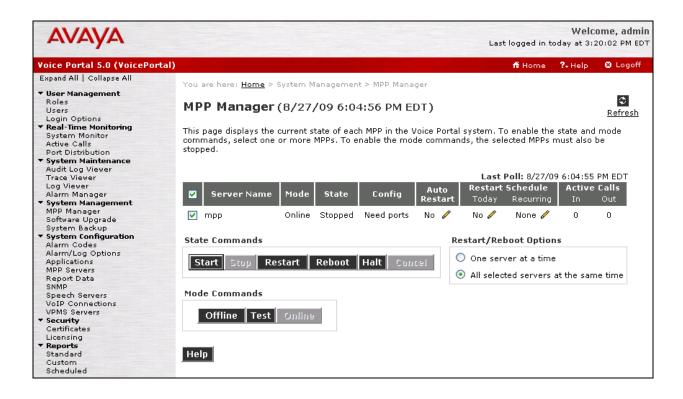

## 4. Configure Application Server

This section describes the configuration required on the application server for iAssist Call Survey Manager. It is assumed that all of the required software listed in Section 1.4 has already been installed. Refer to [7] for more information on configuring the application server. The following configuration steps on the application server will be covered:

- Configure WebLM Licensing
- Deploy the iAssist CSM Application in Apache Tomcat

#### 4.1. Configure WebLM Licensing

Since the application server will run Dialog Designer applications, it requires support files to be installed as described in [5], *Avaya Dialog Designer Developer's Guide Release 4.1*. These support files include Jars.zip, runtimeconfig.war, and weblm.jar, the client library for license management. A valid license is required to run Dialog Designer applications on Avaya Voice Portal. A license may be installed by accessing the following web page via a web browser: <a href="http://192.45.20.3:8080/WebLM/LicenseServer">http://192.45.20.3:8080/WebLM/LicenseServer</a>.

To access the Dialog Designer Admin Console (often referred to as ddadmin) via a web browser, enter the following URL: <a href="http://192.45.20.3:8080/runtimeconfig">http://192.45.20.3:8080/runtimeconfig</a> and log in using "ddadmin" account.

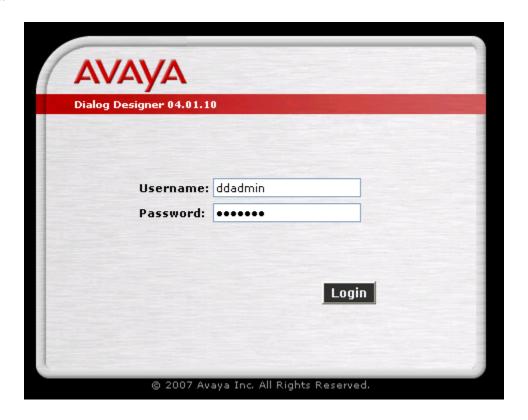

In the **Licensing Server** page, enter the URL of the WebLM license server, which is running on the application server itself. In this example, the **License URL** field is set to <a href="http://192.45.20.3:8080">http://192.45.20.3:8080</a>. Click **Update**.

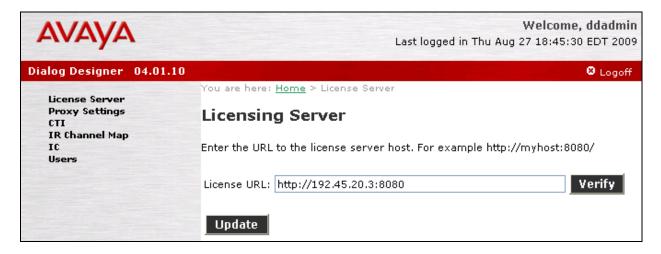

#### 4.2. Deploy iAssist Call Survey Manager Application

This section describes the steps to deploy and configure the iAssist Call Survey Manager in Apache Tomcat on the application server. The following configuration steps are required:

- 1. The iAssist CSM application is deployed in Apache Tomcat running on the application server. The following CSM application files need to be ported to the <tomcat home>/webapps/ directory.
  - Inbound\_CSM.war This war file contains the inbound module of CSM application.
    This module collects the caller's responses for the survey and logs the details to the database.
  - **Phrases CSM.zip** This file contains the phrases used by the inbound CSM application.
- 2. After deploying the application files in Apache Tomcat, create a new folder called C:\CSMConfig and copy the **inboundcsmconfig.properties** file to this folder. The content of the properties file is shown below.

```
#iAssist - CSM - Inbound IVR Flow Parameters
#Below parameters are used for License Web Service Web Service Calls
ApplicationID=2
SurveyType=I
Language=en-us
AgentIDMinLength=5
AgentIDMaxLength=5
AgentIDNoMatchTries=2
AgentIDNoInputTries=2
CustomerIDMinLength=3
CustomerIDMaxLength=3
CustomerIDNoMatchTries=3
CustomerIDNoInputTries=3
SecondaryCustomerIDMinLength=4
SecondaryCustomerIDMaxLength=4
SecondaryCustomerIDNoMatchTries=3
SecondaryCustomerIDNoInputTries=3
NoMatchTries=3
NoInputTries=3
SurveyQuestionNoMatchTries=2
SurveyQuestionNoInputTries=2
```

3. Start Apache Tomcat.

- 4. Open the web.xml file located in the <tomcat\_home>/webapps/Inbound\_CSM/WEB-INF directory and modify the file as follows:
  - Set the following parameters as shown below.

```
<?xml version="1.0" encoding="UTF-8" standalone="no" ?>
    <!DOCTYPE web-app (View Source for full doctype...)>
- <web-app id="WebApp ID">
 <context-param>
 <param-name>RecordedPhrasePath</param-name>
 <param-value>C:\\CSMAudio\\</param-value>
 <description>Path of the confirmation recorded phrases</description>
    </context-param>
- <context-param>
 <param-name>DefaultRecordedPath</param-name>
 <param-value>C:\\Program Files\\Apache Software Foundation\\Tomcat
    5.5\\webapps\\Inbound_CSM\\data\\temp\\</param-value>
 <description>Path where the recorded files would reside by
    default</description>
    </context-param>
- <context-param>
 <param-name>ConfigurationFilePath</param-name>
 <param-value>C:\\CSMConfig\\inboundcsmconfig.properties</param-value>
 <description>Path of the Inbound CSM Configuration Parameters</description>
   </context-param>
- <context-param>
 <param-name>DynamicAudioFilePath</param-name>
    value>http://192.45.20.3:8080/Inbound CSM Phrases/english/custom</param-
    value>
 <description>Path of the Inbound CSM Dynamic Audio Files</description>
    </context-param>
- <context-param>
 <param-name>ReleaseLicenseFile</param-name>
 <param-value>C:\\CSM\\CSM ReleaseLicense Inbound.txt</param-value>
 <description>Path of the File , that has the license count to be released(DUE
    to License Web Service failure) </description>
    </context-param>
- <context-param>
 <param-name>FailOverDataFile
 <param-value>C:\\CSM\\CSM_Inbound.txt</param-value>
 <description>Path of the Inbound CSM Caller Responses are stored(DUE to CSM
    Web Service failure) </description>
    </context-param>
```

Search for "Inbound\_CSM\_Phrases" and provide the host and port details where the phrases are installed. In this configuration, the phrases are installed on the application server so the host and port details are 192.45.20.3:8080. For example, the entries should appear as follows:

• Update the IP address in the URL for the **iAssist License Web Service**. In this configuration, the IP address should be 192.45.100.190, the IP address of the iAssist Admin server. For example, the entry should appear as follows:

• Update the IP address in the URL for the **iAssist CSM Web Service**. In this configuration, the IP address should be 192.45.100.190, the IP address of the iAssist Admin server. For example, the entries should appear as follows:

5. Restart Apache Tomcat.

## 5. Configure Servion iAssist Call Survey Manager

This section provides the steps for configuring the iAssist CSM application via the iAssist Admin application. It is assumed that the iAssist Admin application has already been installed. Refer to [7] for information on installing the iAssist Admin application.

To configure iAssist Call Survey Manager, access the iAssist Admin application by opening a web browser and entering http://<ip addr>/iAssist, where <ip addr> is the IP address of the iAssist Admin server. Log in using the appropriate credentials. The login screen is displayed below.

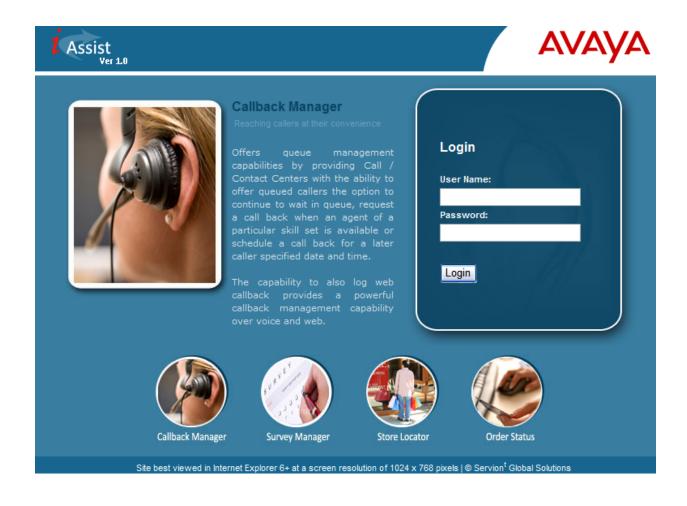

After successfully logging in, the main screen is displayed.

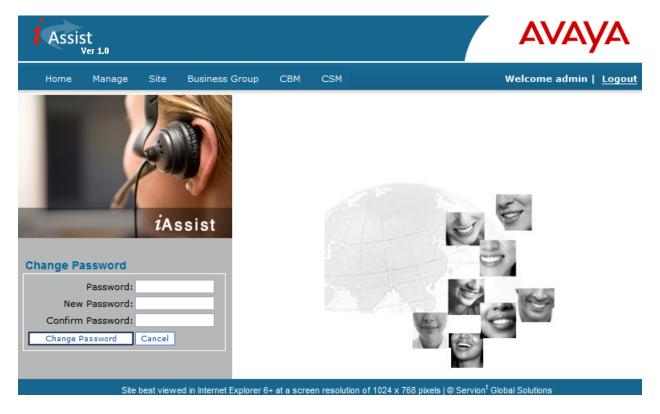

From the iAssist Admin menu, click on **Site** to add a new site. A site defines the location where the CSM application will run. Provide a **Site Name** and specify the IP address of the application server in the **Site IP Address(es)** field as shown below. Click **Create Site** to save the changes.

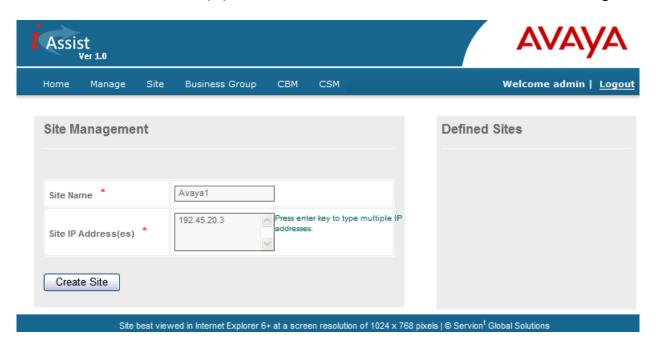

Select the **Business Group** option in the menu to create a business group. In the following screen, provide a **Business Group Name** such as "BG2", set the **Incoming Number** to the VDN which routes calls to Voice Portal (e.g., 70001), choose the **Site** configured above and select the appropriate **Language**. Click **Create Business Group** to save the changes.

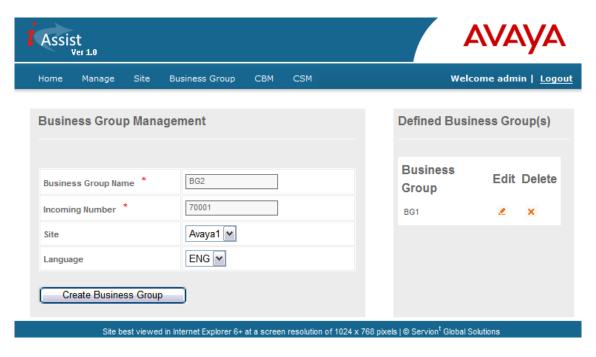

The next step is to start creating a new survey for the iAssist CSM application by navigating to CSM Survey as shown below.

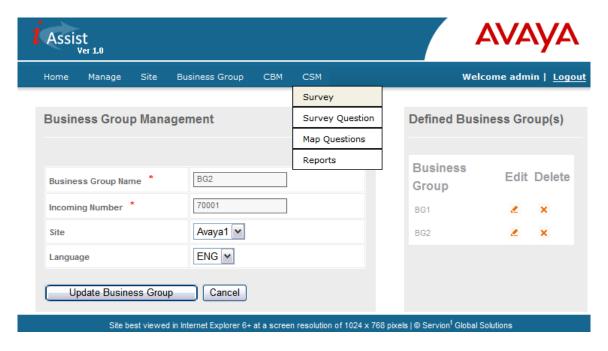

In the **Create New Survey** screen, provide a descriptive **Survey Name** and select the appropriate **Survey Type** and **Business Group Name**. Lastly, specify the timeframe in which this survey should be active. Click **Create Survey** to save the changes.

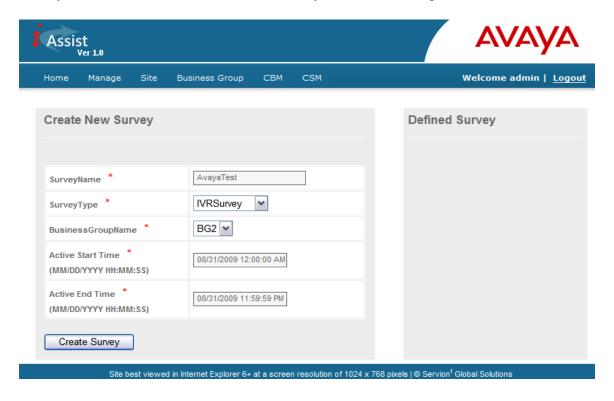

From iAssist Admin, navigate to **CSM Survey Question** as shown below. The following screen will allow the user to create the survey questions.

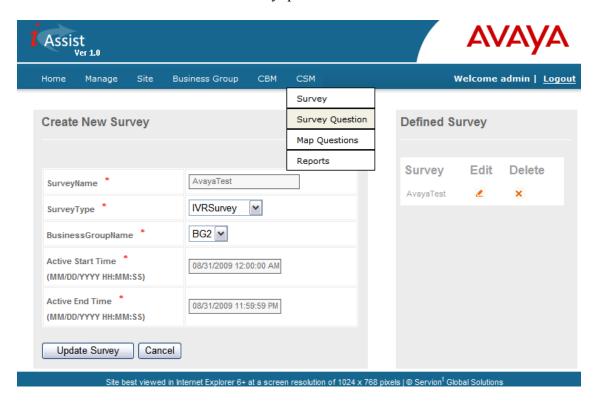

In the **Create Survey Questions** screen, configure each individual survey question. In the **Question** field, enter a descriptive question name or the question in text format. The **Question File Name** provides a voice file that plays the question to the caller. The **Question Type** field specifies the response type expected for the question, such as Yes/No, number within a particular range, etc. Click **Create Survey Question** to save the changes. Repeat this step for each survey question.

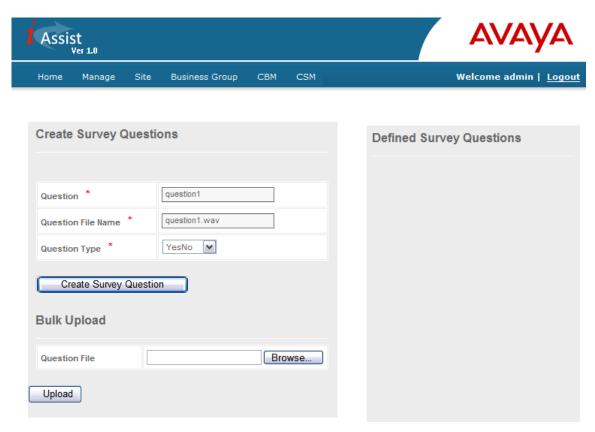

The following screen lists 10 questions created for the survey in the left pane.

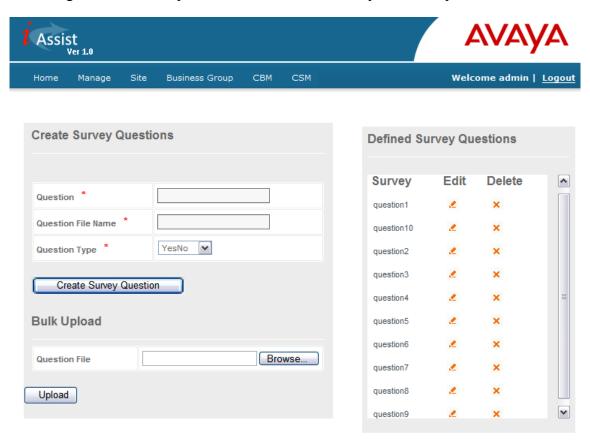

Next, navigate to CSM → Map Questions to select the questions that comprise the survey and to specify the order in which the questions are answered.

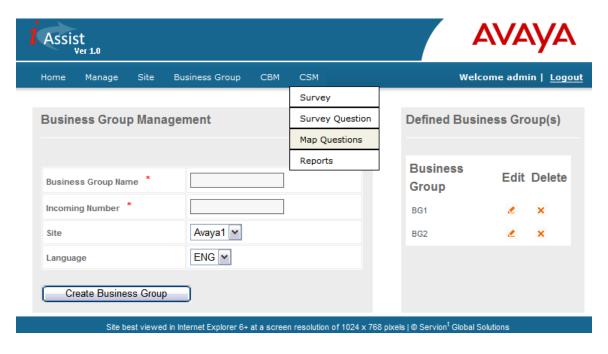

In the **Map survey questions** screen, select the questions to include in the survey identified in the **Select Survey** field and specify the flow or sequence of the questions. In addition, the next question can be selected dynamically based on the response to the current question. Click **Map Questions** to save the changes.

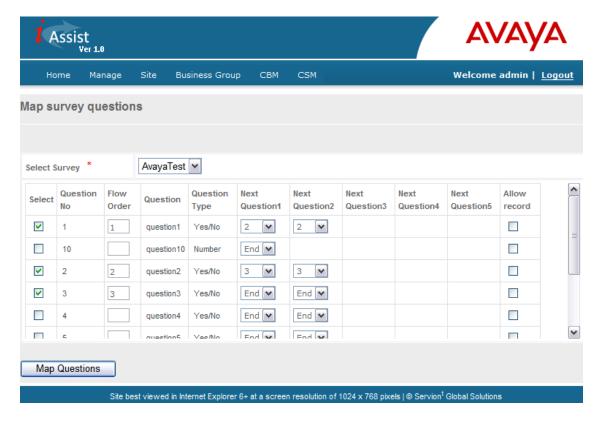

## 6. General Test Approach and Test Results

This section describes the interoperability compliance testing used to verify the iAssist CSM applications with Avaya Voice Portal.

The interoperability compliance test included feature and serviceability testing. The feature testing focused on routing calls to Voice Portal and running the iAssist CSM application to allow the caller to provide agent or product feedback. After the survey was completed, a survey report was generated to review the survey responses. In addition, it was verified that the CSM application handled error conditions, such as entering an invalid response, properly.

The serviceability testing focused on verifying the ability of iAssist Admin server and Avaya Voice Portal to recover from adverse conditions, such as power failures and disconnecting cables to the IP network.

All test cases passed. Avaya Voice Portal was successful in running the iAssist CSM application.

## 7. Verification Steps

This section provides the verification steps that may be performed to verify that Voice Portal can run the iAssist CSM application.

1. From the VPMS web interface, verify that the MPP server is online and running in the **System Monitor** page shown below.

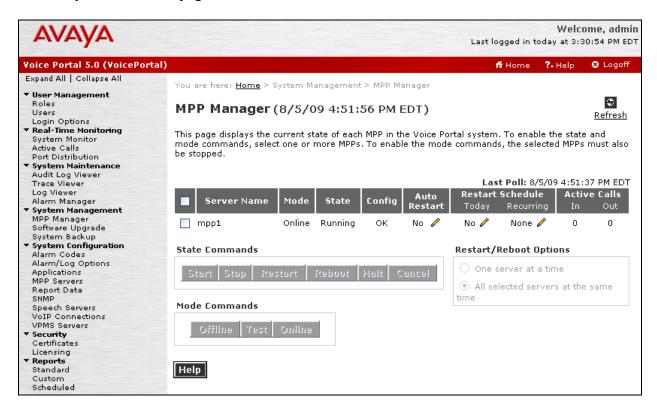

2. From the VPMS web interface, verify that the ports on the MPP server are in-service in the **Port Distribution** page shown below.

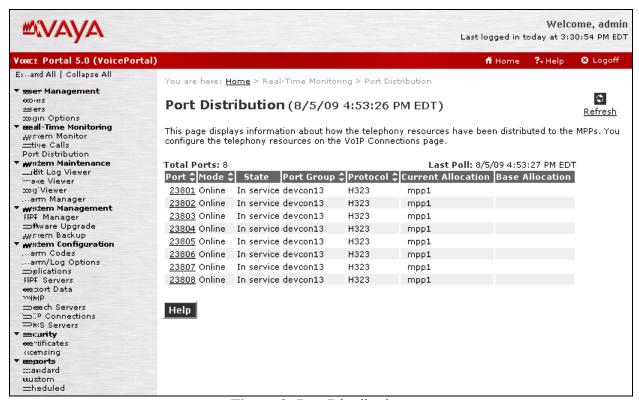

Figure 2: Port Distribution

3. Place a call to the VDN and verify that the call is routed to Voice Portal and the CSM greeting is played to the caller. Enter the customer ID and respond to the questions.

4. Verify that the survey responses were saved to the database. From iAssist Admin, navigate to CSM→Reports to display the Select Report page. Request a Survey Response Report and specify the appropriate values for the other fields. Click Show Report.

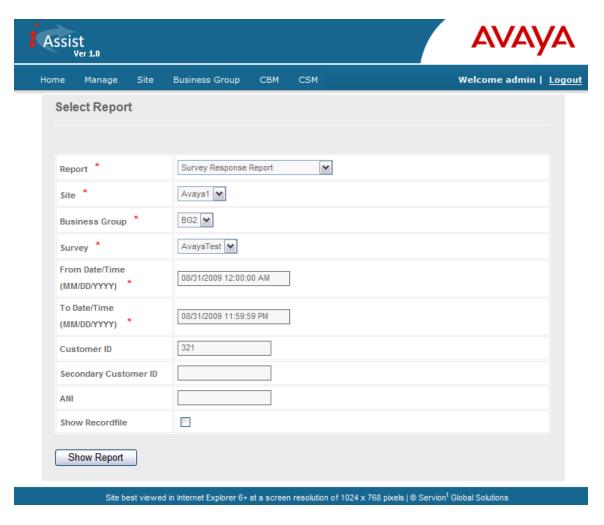

5. The Survey Response Report is displayed with the caller's survey responses.

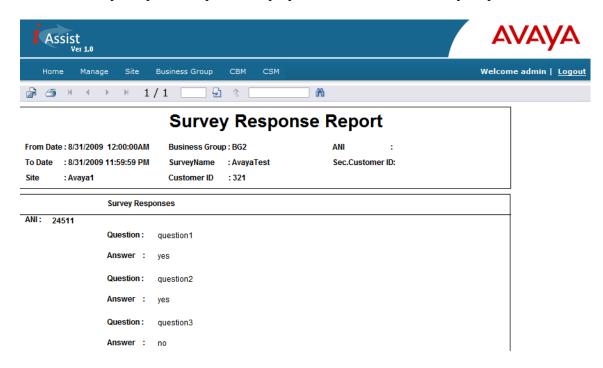

#### 8. Conclusion

These Application Notes describe the configuration steps required to integrate the Servion iAssist Call Survey Manager application with Avaya Voice Portal. All feature and serviceability test cases were completed successfully.

#### 9. Additional References

This section references the product documentation that is relevant to these Application Notes.

- [1] *Administering Avaya Aura*<sup>TM</sup> *Communication Manager*, Document 03-300509, Issue 5, May 2009, available at http://support.avaya.com.
- [2] Avaya Aura<sup>TM</sup> Communication Manager Feature Description and Implementation, Document 555-245-205, Issue 7, May 2009, available at <a href="http://support.avaya.com">http://support.avaya.com</a>.
- [3] *Implementing Avaya Voice Portal on multiple servers*, March 2009, available at http://support.avaya.com.
- [4] Administering Avaya Voice Portal, March 2009, available at <a href="http://support.avaya.com">http://support.avaya.com</a>.
- [5] Avaya Dialog Designer Developer's Guide Release 4.1, available at <a href="http://support.avaya.com">http://support.avaya.com</a>.
- [6] Application Notes for Servion iAssist Call Back Manager with Avaya Voice Portal, Issue 1.0, available at <a href="http://www.avaya.com">http://www.avaya.com</a>.
- [7] iAssist CSM Installation Manual.

#### ©2009 Avaya Inc. All Rights Reserved.

Avaya and the Avaya Logo are trademarks of Avaya Inc. All trademarks identified by ® and ™ are registered trademarks or trademarks, respectively, of Avaya Inc. All other trademarks are the property of their respective owners. The information provided in these Application Notes is subject to change without notice. The configurations, technical data, and recommendations provided in these Application Notes are believed to be accurate and dependable, but are presented without express or implied warranty. Users are responsible for their application of any products specified in these Application Notes.

Please e-mail any questions or comments pertaining to these Application Notes along with the full title name and filename, located in the lower right corner, directly to the Avaya Dev*Connect* Program at <a href="mailto:devconnect@avaya.com">devconnect@avaya.com</a>.